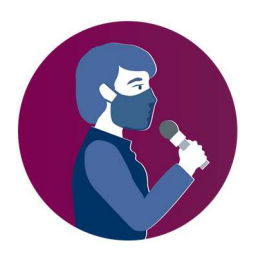

# **РЕГИОНАЛНА ОНЛАЈН КОНФЕРЕНЦИЈА**

**Нов фронт: Работиме заедно за да ја негуваме слободата на медиумите** 17-18 септември

# **КРАТКА ИНФОРМАЦИЈА ЗА КОНФЕРЕНЦИЈА НА ЗУМ**

# **I. Поврзување на конференција на Зум (Zoom)**

Има два начина да се поврзете на средба на Зум: преку апликацијата Zoom или преку интернетпрелистувач:

- 1) Кога користите интернет-прелистувач:
	- Отворете го интернет-прелистувачот што го користите.
	- Одете на join.zoom.us.
	- Кликнете на копчето "Join a Meeting" (Приклучи се на средба). Ова копче вообичено се наоѓа во горниот десен агол на страницата.

- Внесете го бројот за идентификција (ID) што ви го пратил организаторот во **епорака со покана** за да се приклучите

2) Доколку на вашиот уред ја имате инсталирано апликацијата Зум, таа треба да се отвори кога ќе кликнете во е-пораката со покана.

Кога ќе се отвори апликцијата Зум треба да ви се прикаже дијалог-прозорче со повик да се приклучите на средбата.

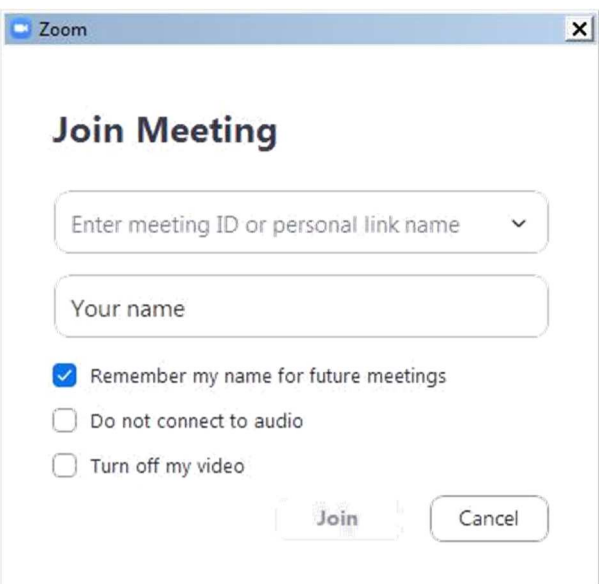

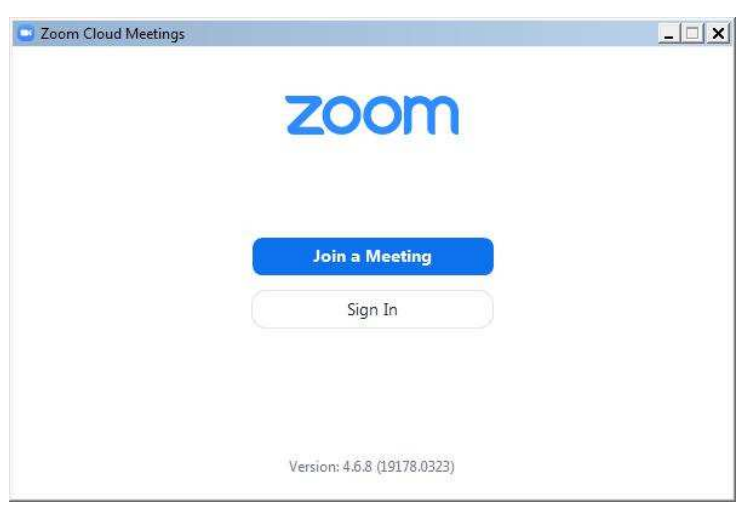

Внесете го ID бројот на средбата од **е-пораката со покана.**

Внесете го името со кое ќе бидете прикажани на екранот, кое мора да е исто со името што сте го дале при регистрацијата на конференцијата, согласно правилата што ги навел организаторот во **е-пораката со покана.**

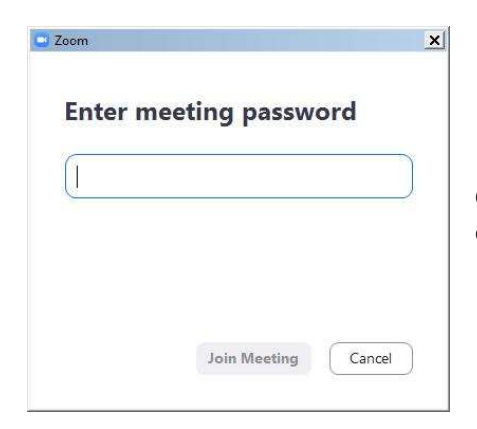

Следно, може да ви се појави барање да внесете лозинка за средбата. И лозинката е наведена во е-пораката со покана.

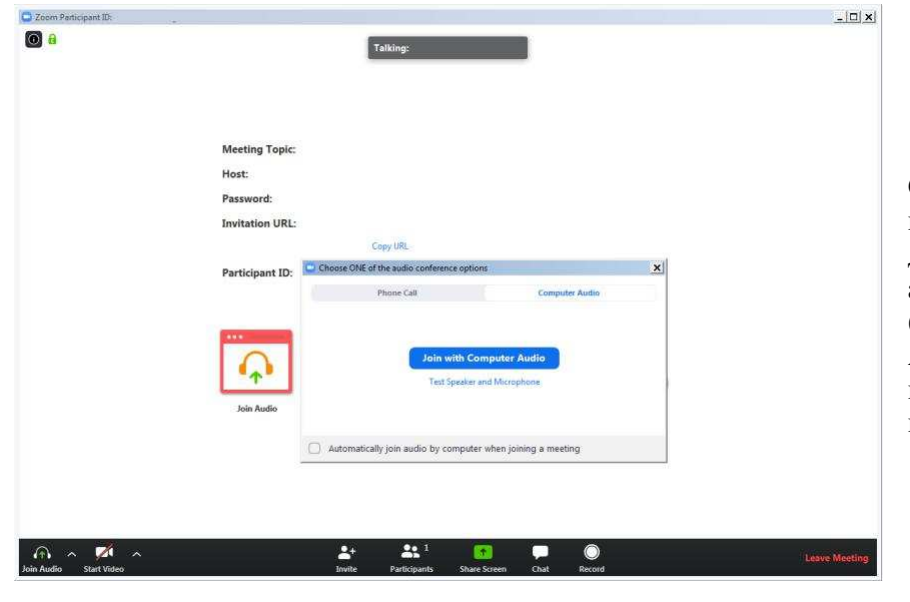

Следното прозорче што ќе се појави е потсетник да се приклучите со аудио од компјутерот (Join with Computer Audio), а во позадина е контролниот прозорец на апликацијата Зум.

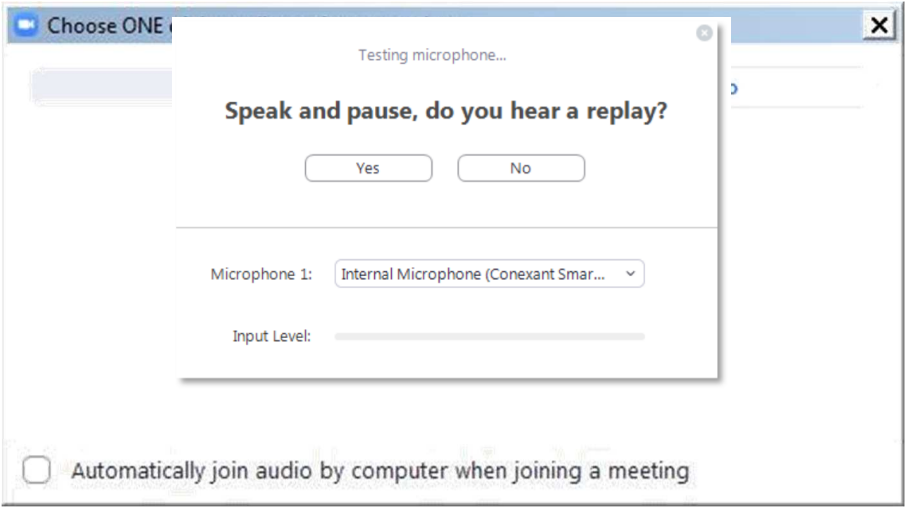

Може да кликнете на **Join with Computer Audio** (Приклучи се со аудио од компјутерот) и, ако хардверот е детектиран без проблеми, веќе сте приклучени на средбата со својата аудио опрема. Може прво да ја проверите аудио опремата со кликнување на **Test Speaker and Microphone** (Тестирај звучници и микрофон).

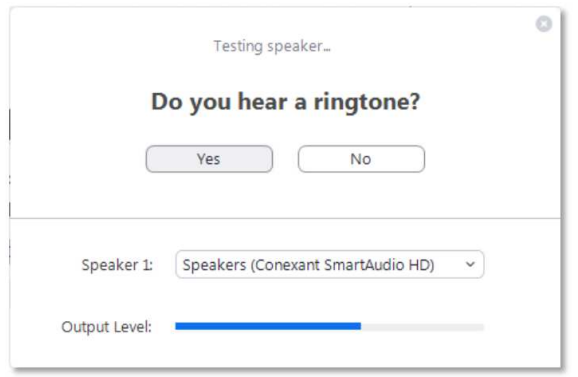

Треба веднаш да се огласи ѕвон/звук. Ако не се огласи одговорете со "No" на прашањето погоре. Програмата ќе продолжи да го тестира следниот аудио хардвер што ќе го најде на системот сè додека не потврдите со "Yes".

Веднаш по тестирањето на аудиото ќе се побара од вас да зборувате и да направите пауза. Штом ќе направите пауза треба да слушнете снимка од тоа што сте го кажале. Ако потврдите со "Yes" и по двата теста ќе се појави следното прозорче:

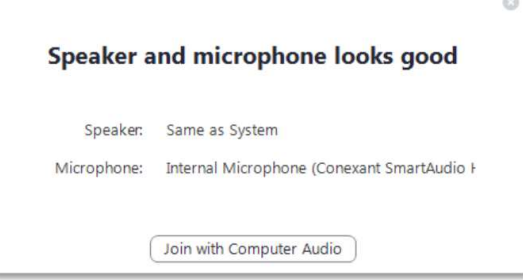

Продолжете со **Join with Computer Audio** (Приклучи се со аудио од компјутерот). На контолниот прозорец на Зум конечно треба да се прикаже **You are using the Computer Audio**  (Користите аудио од комјутерот)**.**

Имајте на ум дека домаќинот/организаторот (host) на средбата може да задал наредба кога ќе влезете во виртуелната конференциска сала микрофонот на вашиот компјутер да биде исклучен (muted). Вообичаено, на самиот почеток, ќе ви биде исклучена и камерата. Следно, ќе ги видите контролните копчиња со кои може да ја вклучите камерата и да го вклучите микрофонот.

Учесниците на кои им е даден збор треба да ги вклучат микрофонот и камерата на својот компјутер пред да почнат да зборуваат.

# **II. Примена на правилото на Зум за задолжително именување**

За да се спречи неовластен пристап на конференцијата, учесниците мора точно да го спроведат правилото за именување што им е соопштено во **е-пораката со покана.**

Пристап до конференцијата (meeting room) ќе се добива само во чекалната (waiting room), доколку името што сте го пријавиле за конференцијата на Зум се совпаѓа со правилото за именување, односно е исто со името што сте го користеле при регистрацијата. Домаќините (meeting hosts) нема да ги пуштат сите чиишто имиња не се во согласност со споменатото правило и ќе бидат "отстранети" од чекалната, за да си го променат името според правилото и повторно да се приклучат на конференцијата.

#### **Како да го смените конференциското име кога се приклучувате на конференција на ОБСЕ преку инсталиран десктоп клиент Зум**

Проблем: Сакате да се приклучите на средба, но не се појавува барање да го внесете името пред да се приклучите. Ова вообичаено се случува кога десктоп клиентот Зум е веќе достапен на вашиот уред и претходно веќе бил користен.

Чекор 1: Лоцирајте го десктоп клиентот Зум на својот уред:

Ако не е јасно дали е инсталиран, отворете го Start Menu на Windows за да го побарате Zoom, или користете слични методи да ги пребарате програмите (инсталираните апликации) на својот уред.

Чекор 2 - Отворете ја апликацијата Зум

На интерфејсот на Zoom лоцирајте го копчето Join. Зависно од верзијата на апликцијата треба да изгледа како едно од овие:

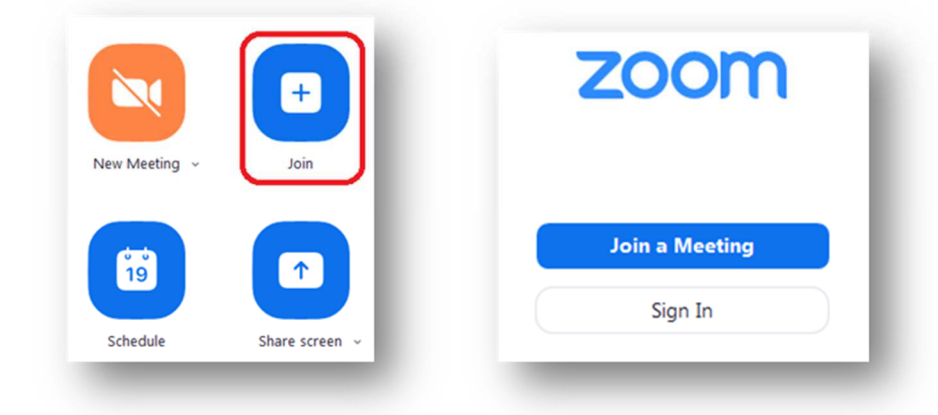

Потоа, внесете го ID за средбата и своето конференциско име како што се наведени во **епораката со покана.**

## **III. Контролирање на аудио и видео преку прозорецот на апликацијата Зум**

Во долниот лев крај на Зум-прозорецот ќе ги видите контролните копчиња за микрофон и за камерата. Ако не се прикажани, помрднете го глувчето кон внатрешноста на Зум-прозорецот.

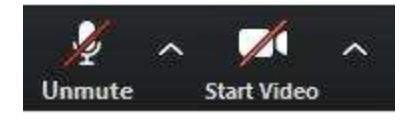

Стандардно, овие контролни копчиња може да се прецртани, кликнете на нив за да го активирате микрофонот и да вклучите видео.

Сите учесници на конференцијата веднаш ќе можат да го видат видео-преносот. Затоа препорачуваме видео-преносот прво да го проверите на само. За да го сторите тоа, кликнете на стрелката веднаш до Start Video (Започни видео) додека ова копче е сè уште прецртано. Од менито изберете **Video Settings** (Поставки за видео)**.** Таму може да видите како изгледа видеопреносот и да го нагодите. Не се препорачува да ја користите функцијата Enable HD (Овозможи HD) за средби со повеќе од пет учесници. Кога ќе бидете подготвени, затворете го дијалог-прозорчето и активирајте ја камерата со кликнување на Start Video.

Во ова дијалог-прозорче достапни се повеќе аудио поставки и други категории.

#### **IV. Конференциски функционалности на Зум**

#### **Учесници**

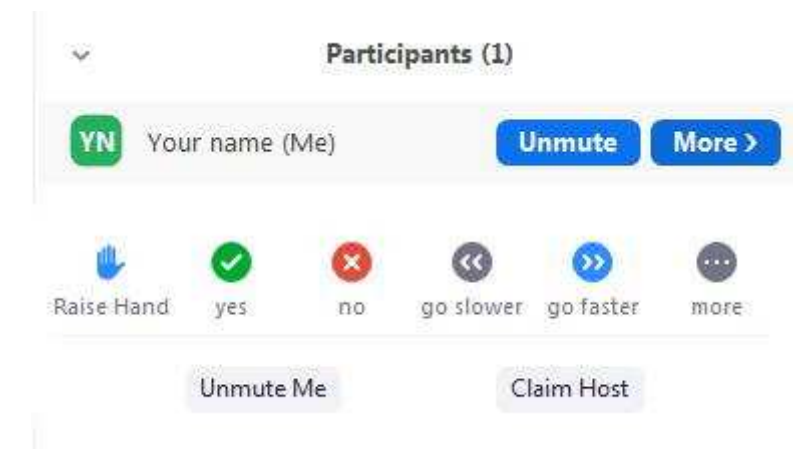

Има неколку достапни алатки кога се прикажува панелот со учесници (Participants panel). Се прикажува чет-порака што е видлива за целната публика дури и кога некои учесници не следат што се појавува во чет-зоната.

Треба да знаете дека домаќинот на средбата може да ги вклучува и исклучува микрофните на учесниците.

# **Толкување**

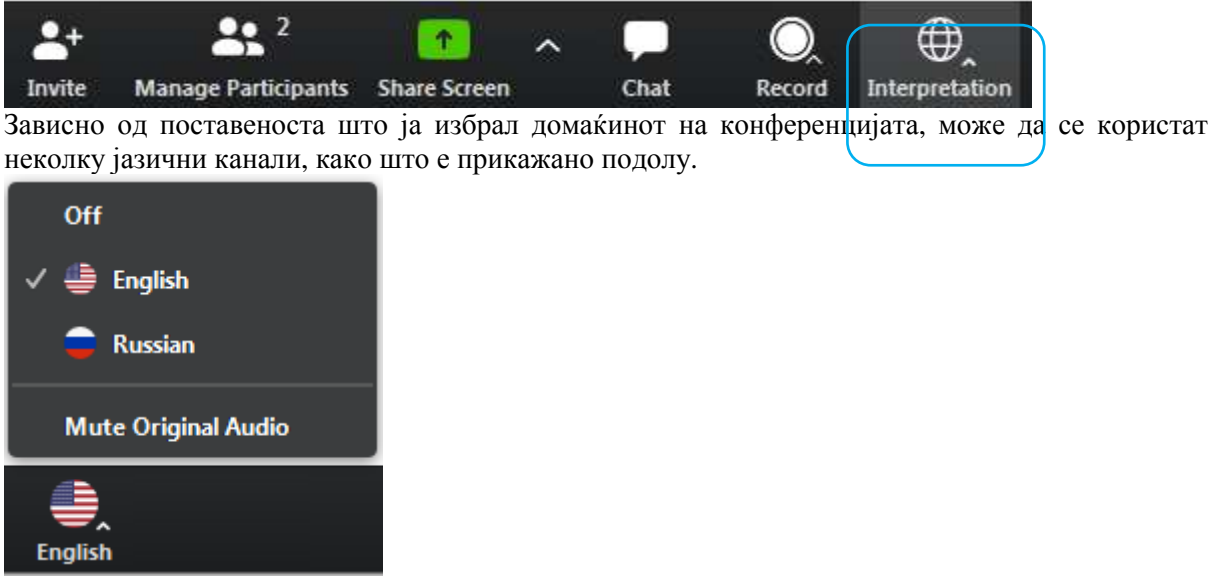

Во примерот погоре, домаќинот на средбата овозможил толкување од англиски кон руски јазик. Оригиналниот аудио пренос (таканаречен "**јазик на подиум**") се слуша преку посебен канал кога ќе изберете "Off".

При стандардната поставка за слушање канал со толкување јачината на јазикот од подиум се намалува за 20%, а гласот на толкувачот се слуша со јачина од 80%.

- За подобро да го слушате избраниот јазичен канал може да ја искористите функцијата **Mute Original Audio** (Исклучи го јазикот од подиум), што и секако се препорачува.
- За да се вратите на јазикот од подиум (оригиналниот аудио пренос) може да притиснете на **Off**.
- За разлика од средбите во живо во просториите на ОБСЕ, јазикот од подиум ќе го слушате со цела јачина само ако не изберете канал со толкување (**Off**).
- Ве информираме дека **италијанскиот** јазик не е опфатен во јазичните опции за толкување на Зум (може да се изберат само јазиците што се наведени во претходно дефинирана листа), па за да го слушате толкувањето на италијански јазик ќе треба да го изберете каналот за **португалски** јазик.

Се извинуваме поради ова, но ваквото решение го наметнуваат техничките параметри на Зум.

• Поради можни проблеми околу квалитетот на звукот, сериозно ги поттикнуваме сите делегации однапред да ги достават своите говори/презентации по е-пошта на documents@osce.org, за да бидат доставени само до преведувачите.

#### **Чет (Chat)**

Кликнете на оваа функција за да ви се отвори чет-панелот (Chat panel). Оваа функција ви дава можност писмено да комуницирате со домаќините на средбата, да ја посочите својата намера

да земете збор на **"Floor requests"** (Барања до подиумот) или да поставите прашање на **"Q&A requests"** (Прашања и одговори).

#### **Напуштање на конференцијата**

На крајот од секоја сесија може да ја искористите оваа команда да се исклучите од конференцијата. Ако имате технички проблеми или би сакале да додадете дополнителен хардвер, на пр. втора камера, може да се исклучите и повторно да се вклучите со сега приклучената опрема на вашиот компјутер.

#### **Врска до преглед на функционалностите при зум-средба**

Следнава врска до веб-страницата на Зум ви нуди повеќе информации за функционалностите на Зум: https://support.zoom.us/hc/en-us

# **V. Обратете ни сè**

Ако учесниците имаат какви било **технички проблеми** може да испратат порака на Christian.Ruehrig@osce.org; Gerald.Kosobud@osce.org; Juergen.Weilguny@osce.org; Edis.Dazdarevic@osce.org

Сите недоумици во врска со **суштински прашања за #SEEMC** или настанот упатете ги до Alexandra.Dacydova@osce.org.

### **Анекс**

## **Минимални барања и препораки за говорниците што учествуваат на виртуелни средби со симултано толкување преку платформа поставена на интернет.**

За виртуелните средби со симултано толкување да течат колку што е можно понепречено, важно е да се почитува следното.

Треба да се знае дека обезбедувањето толкување од далечина преку платформа бара исполнување на многу услови, и затоа аудио-визуелните барања за средби со симултано толкување се повисоки од тие што можеби ви се познати од средбите на кои сите зборуваат ист јазик. Ако не се следат насоките дадени во овој документ може да стане неопходно толкувачите да го прекинат толкувањето поради лош квалитет на аудио и видео преносот, а тоа пак може да предизвика вашата порака да не ја слушнат сите учесници поради технички проблеми.

Затоа, мора да се следат следниве упатства:

- Стабилна **интернет врска** со брзина на интернет од најмалку 2Mbits за симнување и ставање информации (download and upload) (брзината може да се провери на www.speedtest.net)
- Слушалки за уши со интегриран микрофон, или посебен микрофон плус посебни слушалки со минимален фрекфенциски одговор од 125Hz до 15.000Hz (види листа со препорачани модели на крајот од овој документ).
- **Камера/Веб-камера** со HD квалитет на видео, поврзана (на ДТ) или вградена (во лаптоп)
- Минимални барања за **оперативен систем**:
	- Mac OS X со Mac OS  $10.11$  или повисок
	- Windows 7 или повисок
- **Барања за хардвер** со Mac OS или Windows OS:
	- 2.5 GHz Dual Core Intel Core i5 и повисок десктоп CPU (еден екран)
	- 2.8 GHz Quad Core Intel Core i7 и повисок десктоп CPU (двоен или троен екран)
- Google Chrome или Mozilla Firefox како **прелистувач**, инсталирана и редовно ажурирана последна верзија. Во прелистувачот не заборавајте да дозволите пристап до сопствениот микрофон и камера.
- За учество на виртуелна средба/конференција потребно е да се поврзете преку **лаптоп или десктоп персонален компјутер** поврзан на рутер/мрежа **со Ethernet кабел.**
- **Избегнувајте да користите блокирачи на реклами (ad-blockers).**
- **Работната средина** треба да биде оддалечена од секаков извор на вознемирување што може да предизвика бучава, на пример сообраќајот и транспортот надвор, бучни ходници, лифтови и кујни, разни поправки, работа во градина или домашни апарати, звуци од животни и сл.
- **Тестирајте и нагодете ги** слушалките и микрофонот пред настанот така што ќе ги следите поставките на вашиот систем или/и инструкциите на провајдерот на платформата.